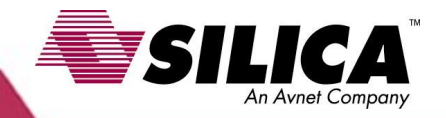

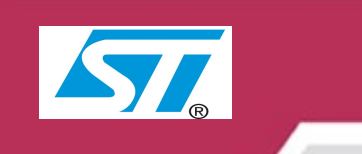

# **STM32-comStick**

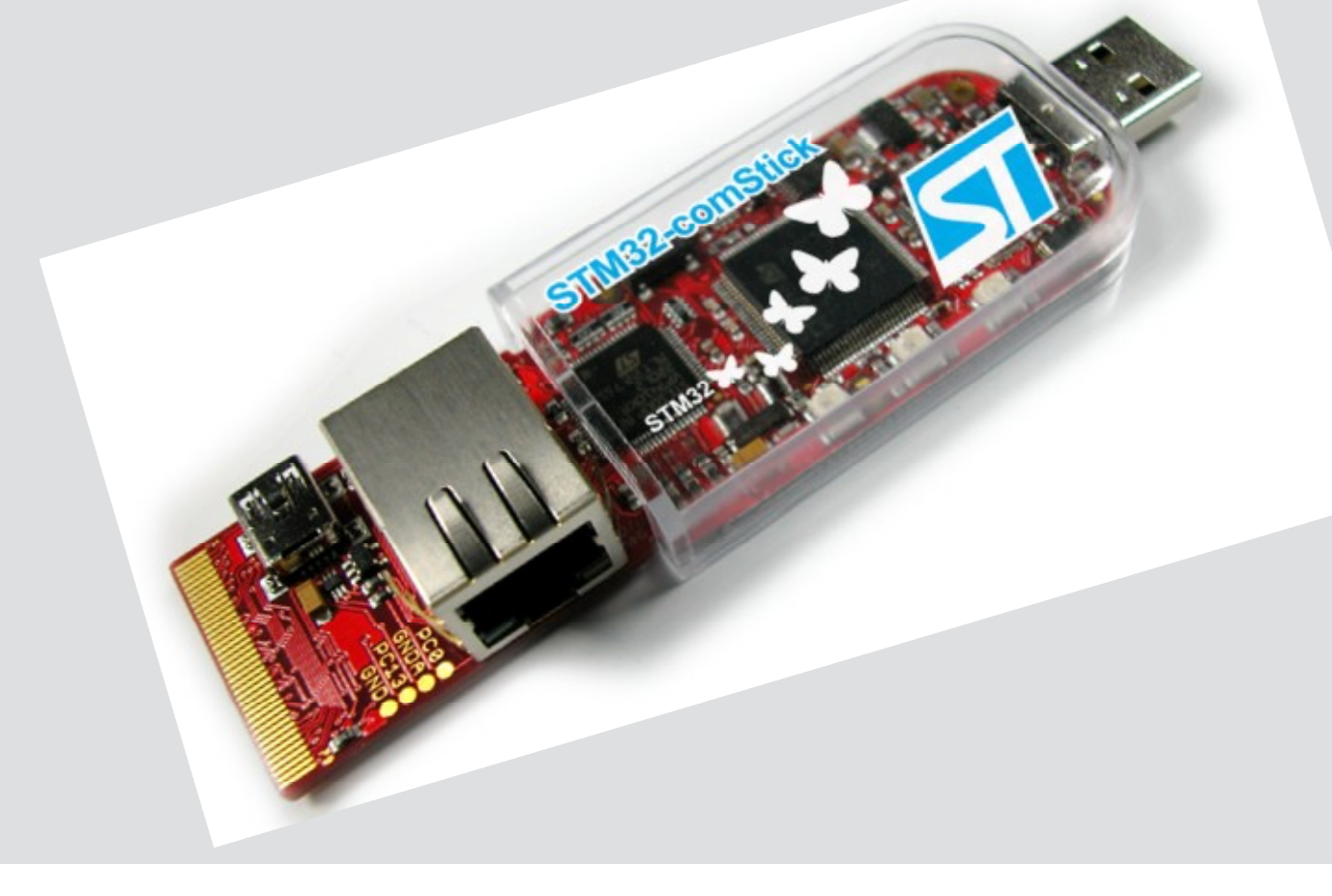

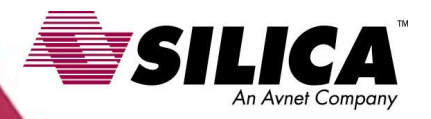

STM32-comStick is a HW/SW tool done by **HITEX.** It connects to PC USB port and through that makes available **STM32F107** HW resources.

The boards comes with **MICRIUM RTOS webserver** preinstalled.

Additional informations on: **[www.hitex.com](http://www.hitex.com)**

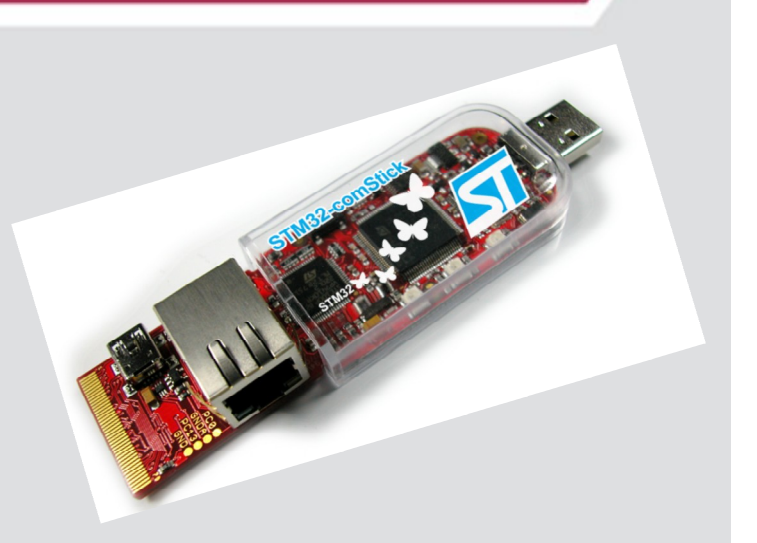

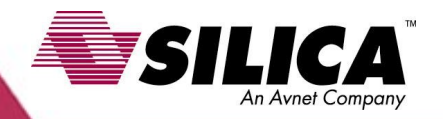

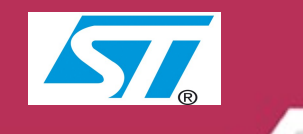

The simplest thing to develop a new project with **STM32 comStick** from **HITEX** is to start from a working example provided by HITEX and then modify it. In the next slides you will leard how to do it.

### **Suggestions:**

Have a look on the following video guide:

**HiTOP Universal user interface for all Hitex test and analysis tools [http://www.hitex.com/index.php?id=55](http://www.hitex.com/index.php?id=551)1**

It explains in a clear and simple way HITEX IDE main functionalities.

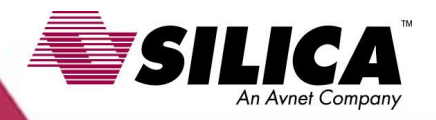

**Letís start with the following assumptions:**

Use **STM** libraries **ver.3.1.0** available at this website: **[http://www.st.com/mcu/familiesdocs-110.html#Firmwa](http://www.st.com/mcu/familiesdocs-110.html#Firmware)re**

As starting HITEX example we will use the following : **SYSTICK LED blinking application with GNU**

available at this website:

**[http://www.hitex.com/index.php?id=167](http://www.hitex.com/index.php?id=1676)6**

Our working directory will be:

**Ö**/**Prova1**

Working directory structure will be:

**ÖESEMPI-SW/STM32-Examples/HITEX\_comStick**

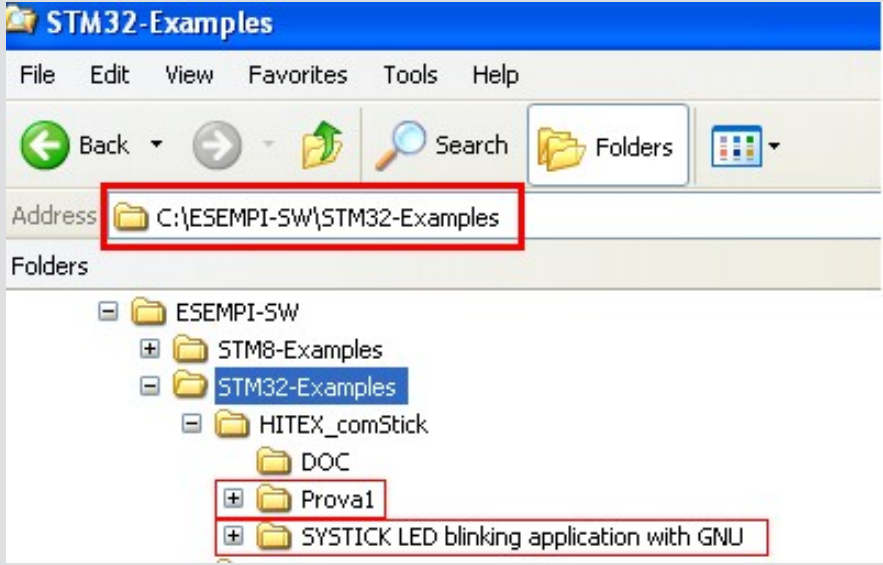

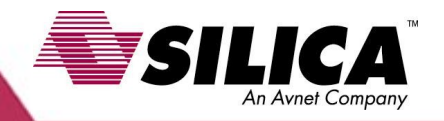

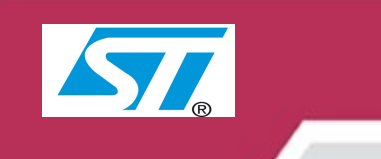

# **STEP n.1**

#### Copy the directories from this path:

**C:\ESEMPI-SW\STM32-Examples\HITEX\_comStick\SYSTICK LED blinking application with GNU**

To our working space:

#### **Prova1**

See picture beside for additional explainations

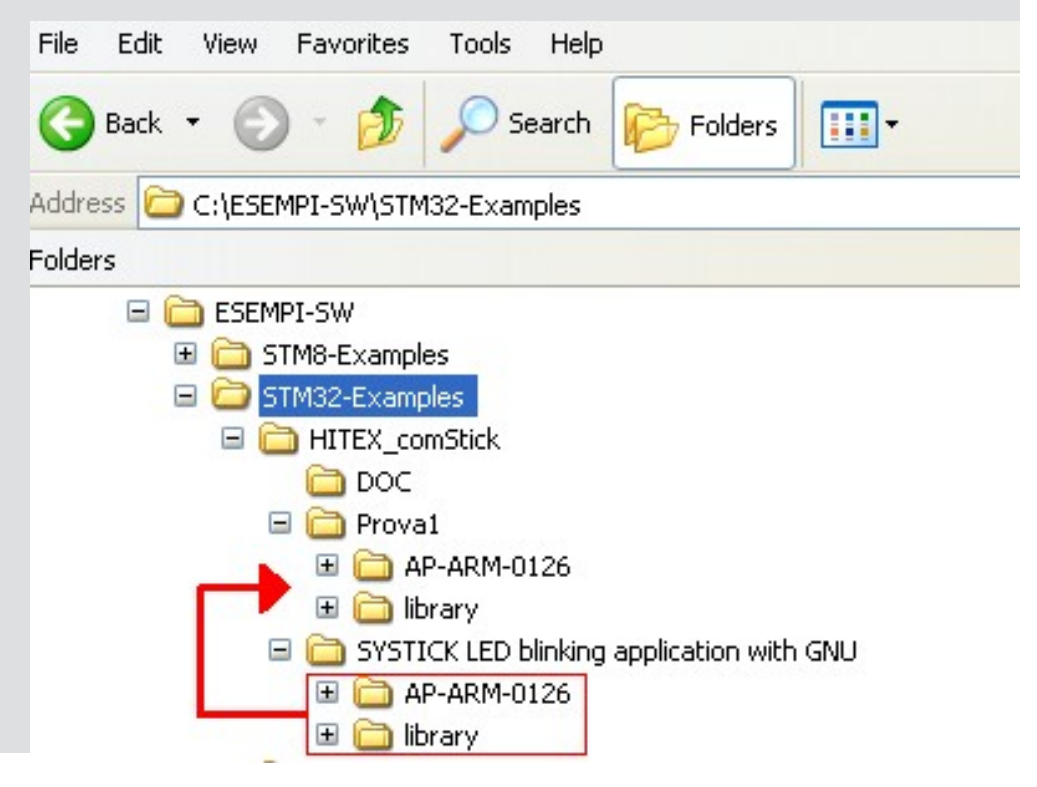

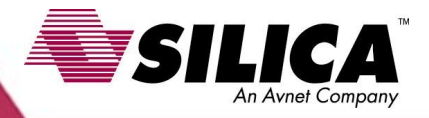

## **STEP n.2**

#### Run **HiTOP53-STM32-comStick**

The page below should be displayed. From this page click on: **Open an existing project**

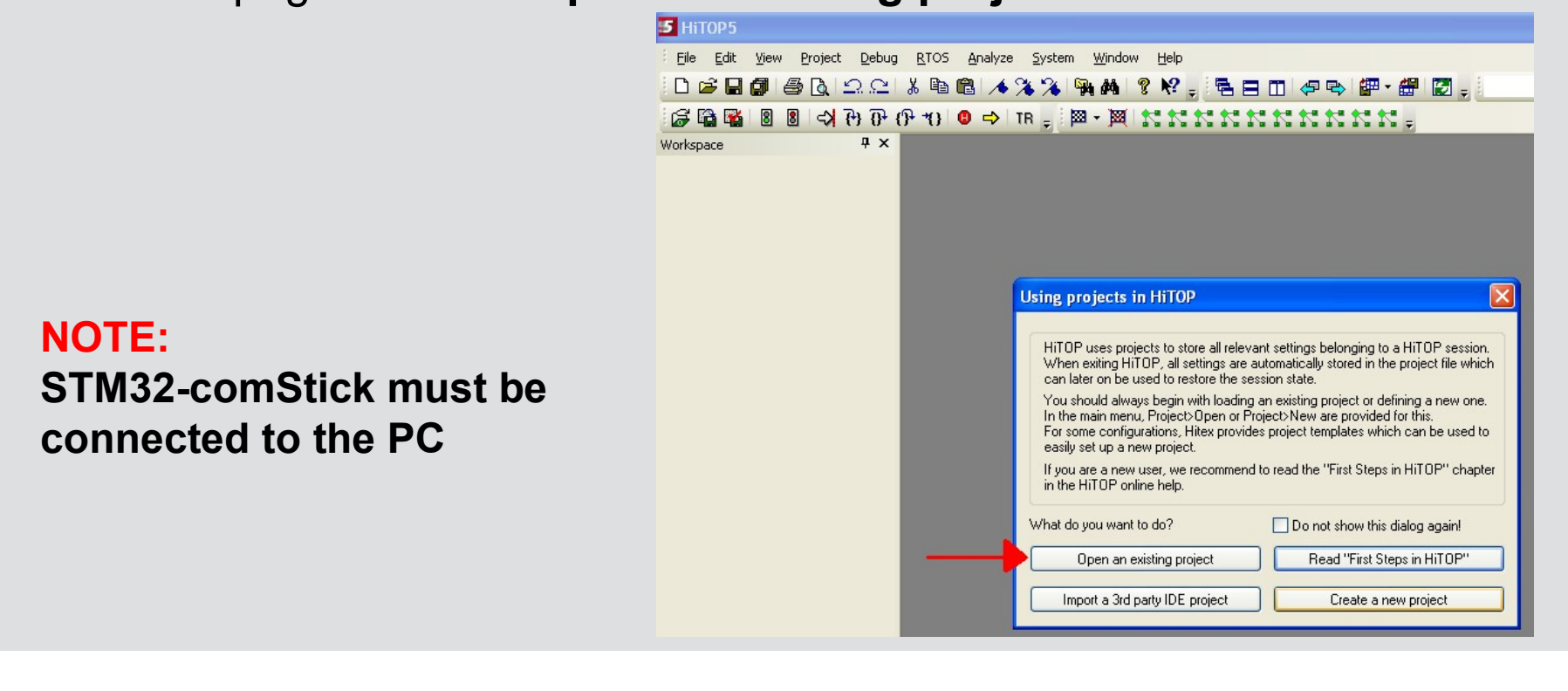

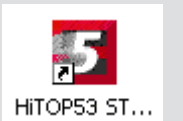

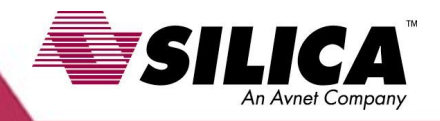

### **STEP n.2/Cont.**

From the actual menu move into the following directory: **Ö\Prova1\AP-ARM-0126\HiTOP\STM32-ComStick**

Select file **project.htp** and then click on **Open**.

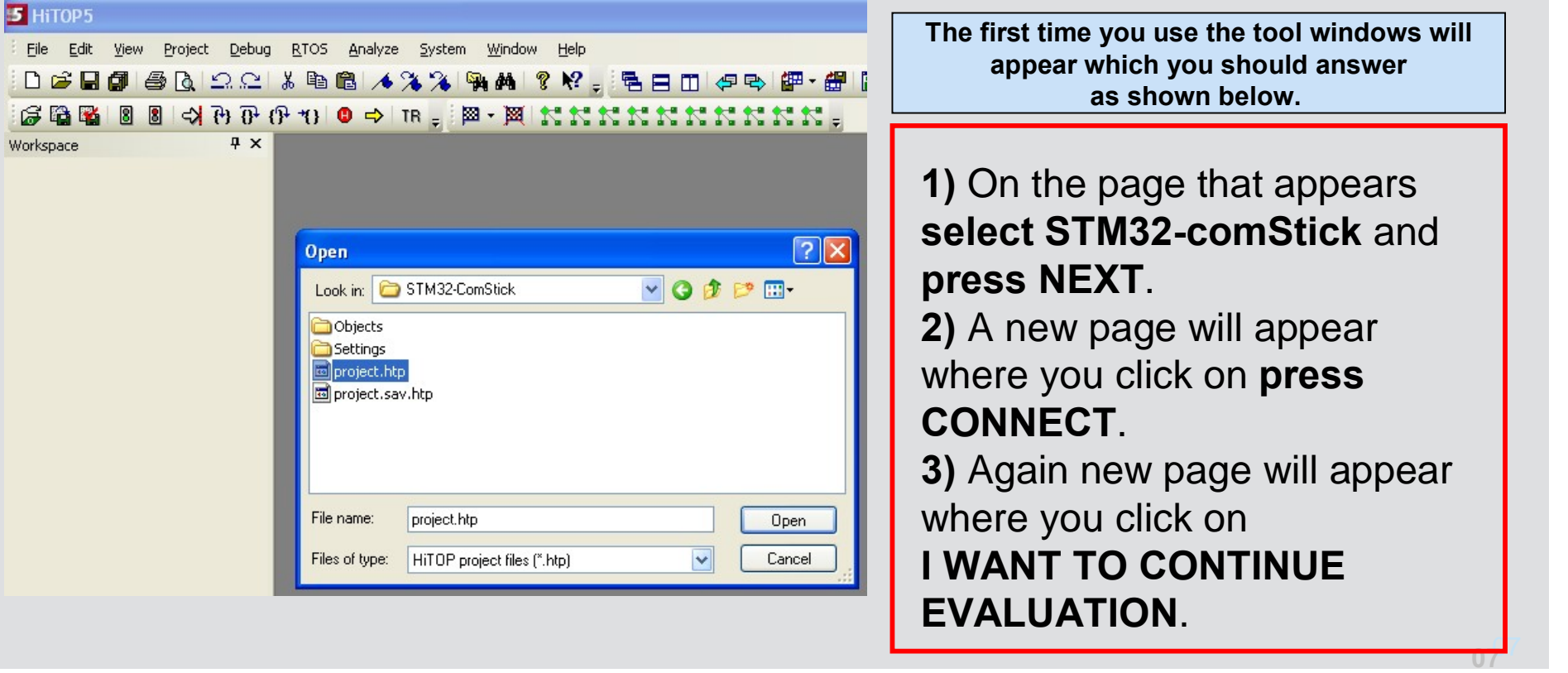

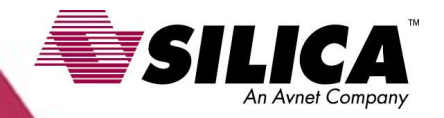

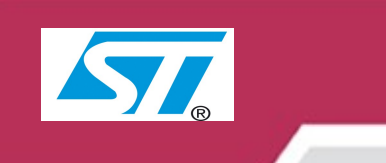

 $28 -$ 

# **STEP n.2/Cont.**

Now you should see the page below, **click on OK**.

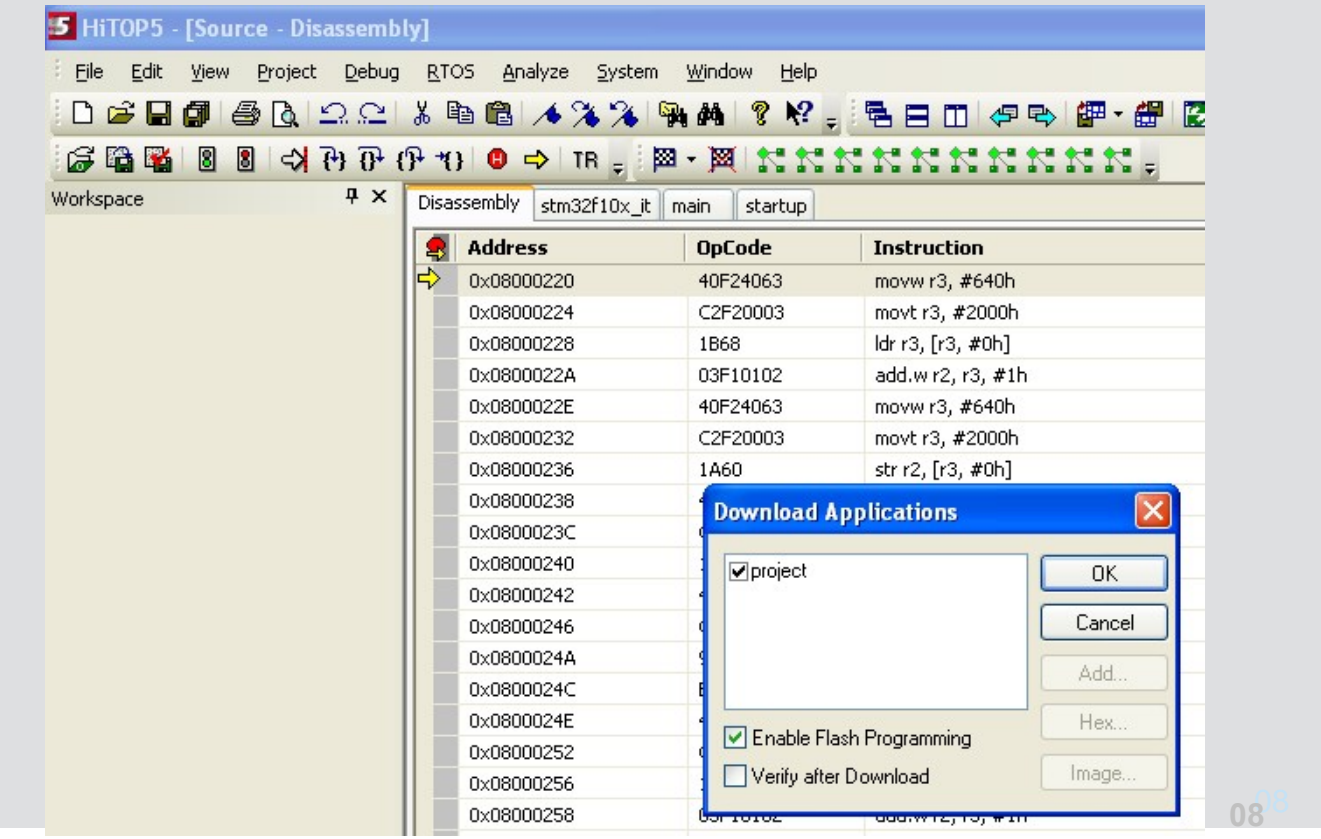

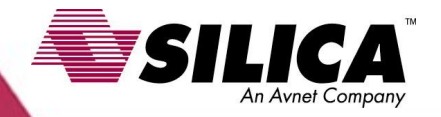

SI

### **Design with STM32-comStick from HITEX**

### **STEP n.2/Cont.**

If you did a good job you should see a page like this one

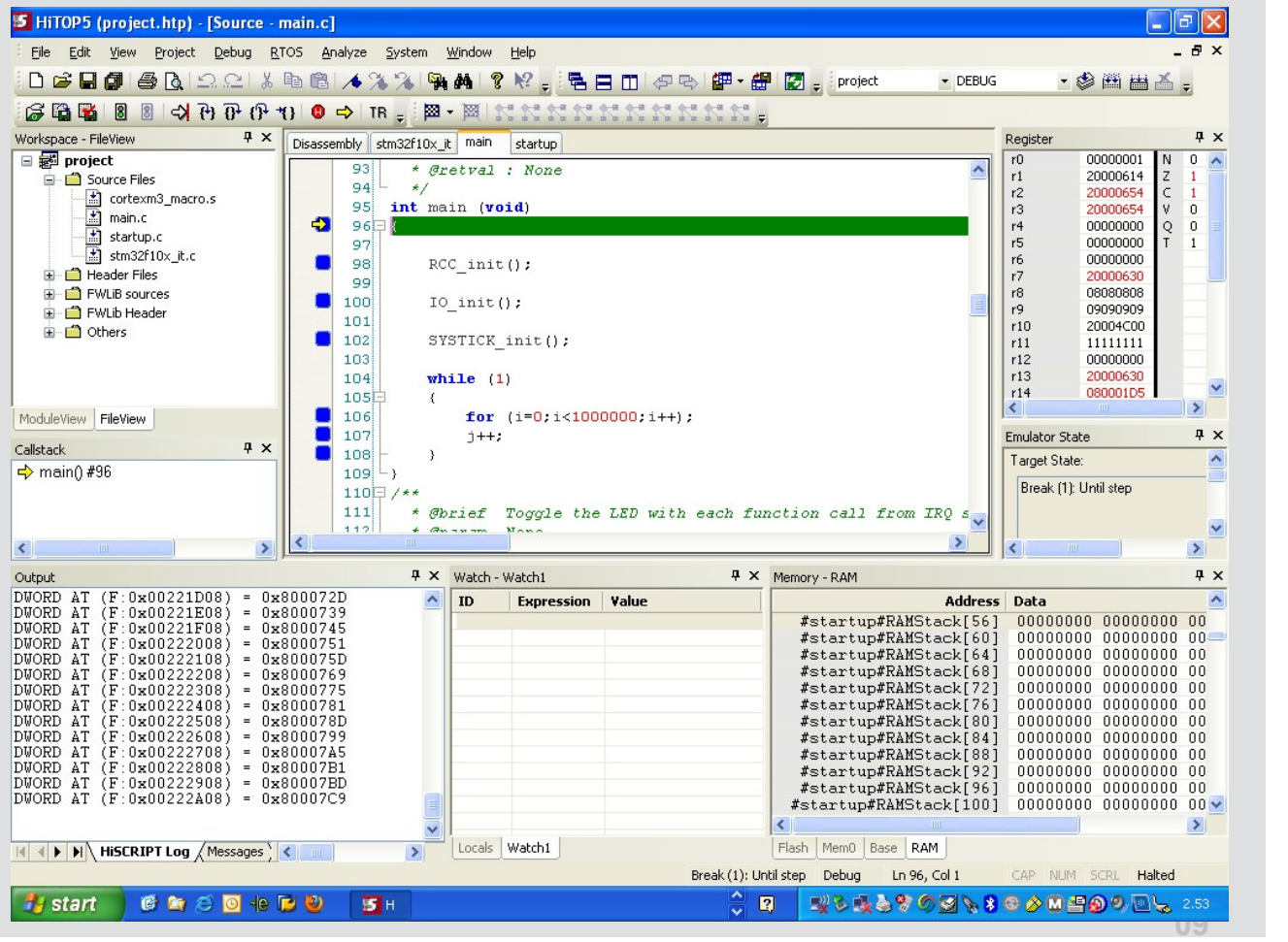

# **STEP n.3**

To verify the application run it by clicking on this icon

If all OK, executing the program you should see the first orenge led on the left blinking (see below, red arrow).

Now we will modify the program in order to:

- ï **Use STM library only**
- ï **Get all LED blinking**

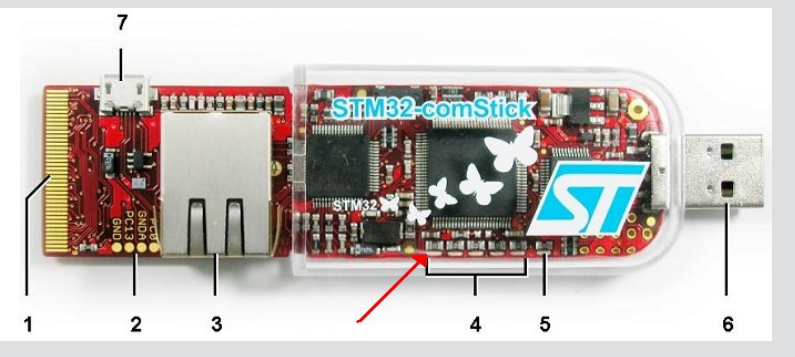

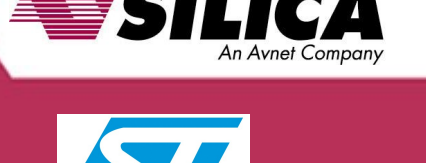

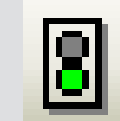

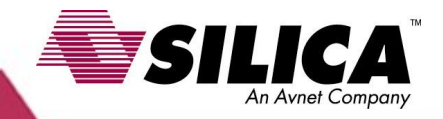

## **STEP n.3/Cont.**

18

Before modification you have to stop program execution clicking on this icon

To enter in **editor** do a **right Click** inside the page containingC code and select

**Switch to Edit Mode**.

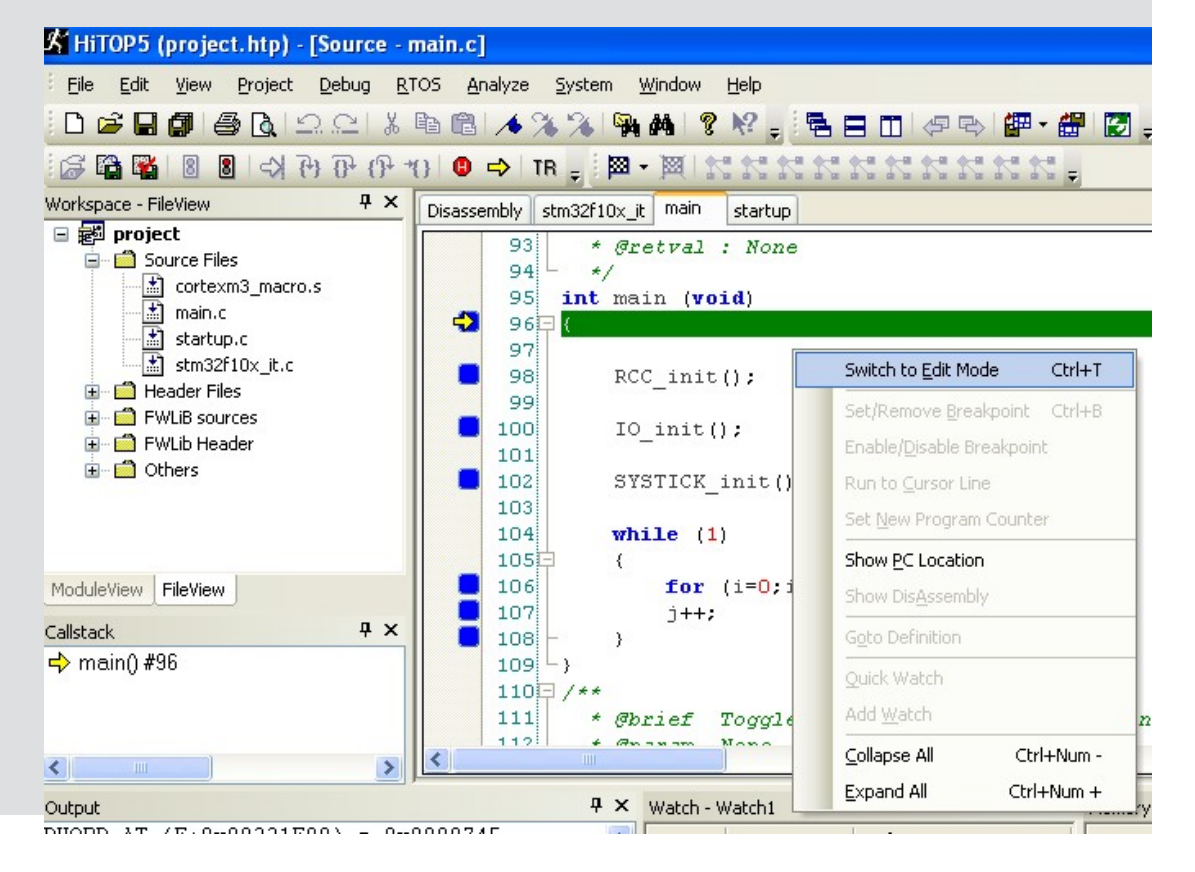

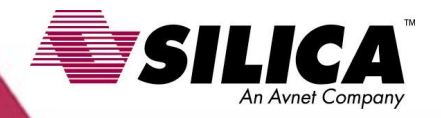

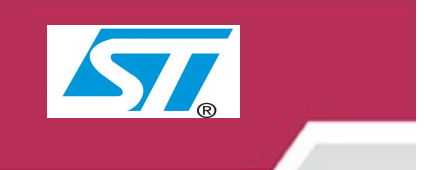

## **STEP n.4**

HITEX application basically cover the following functions: **MCU Configuration GPIO Configuration CLOCK (RCC) Configuration SYSTICK configuration INTERRUPT (NVIC) configuration** ILed blinks when SYSTICK expires , this is managed via interrupt. Interested files are:

**main.c** Setup routines and main loops **tm32f10x it.c** Interrupt vectors **stm32f10x\_lib.c** Library definition module **stm32f10x\_gpio.c** Library for GPIO module **stm32f10x rcc.c** Library for RCC module **stm32f10x\_systick.c** Library for SYSTICK module **stm32f10x nvic.c** Library for NVIC module

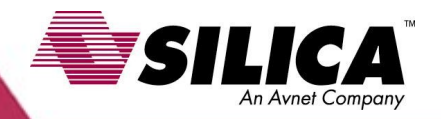

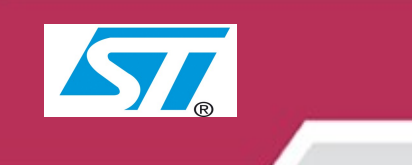

# **STEP n.4/Cont.**

Here are some other inportant files for MCU configuration:

**main.h** General inclusions **stm32f10x conf.h** Library configuration file **stm32f10x lib.h** Library inclusions file **stm32f10x type.h** Definitions and types **stm32f10x\_it.h** Interrupt vector pre-declarations

Special note to file **stm32f10x\_conf.h** . It provides peripheral enable/disable and set the system clock used to get USART desired baude rate.

Here are additional info on the files descibed above: **Application Example AE-CORTEX-0102.pdf**

**[http://www.hitex-download.de/examples/st/stm32-comstick/AE-CORTEX-0101](http://www.hitex-download.de/examples/st/stm32-comstick/AE-CORTEX-0101.pdf).pdf**

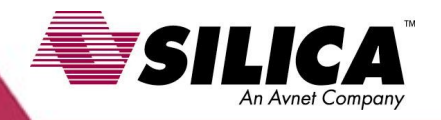

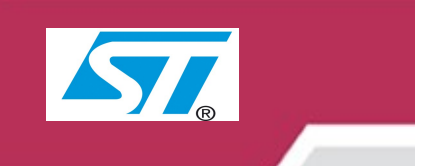

# **STEP n.4/Cont.**

To modify HITEX program we should know LED connections. To do this open STM32 data sheet included in STM32-comStick in this directory: **C:\Program Files\Hitex\HiTOP53-STM32-comStick\STM32-ComStickView\Doc** File name:

#### **stm32-io-board-ds.pdf**

LED connection is done as follow:

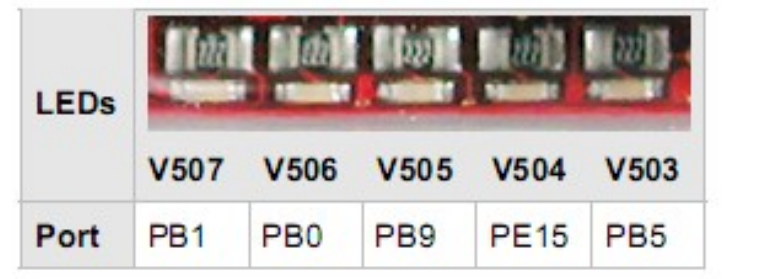

Set the dsired port to 'high' in order to light up the corresponding LED.

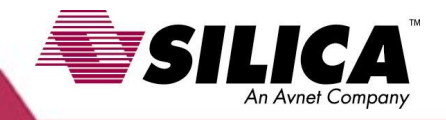

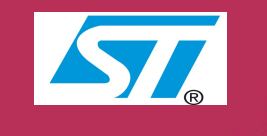

## **STEP n.4/Cont.**

Open file **main.c** look at the function: **void ToggleLED( void )** And delete its content as shown in step1 and step2.

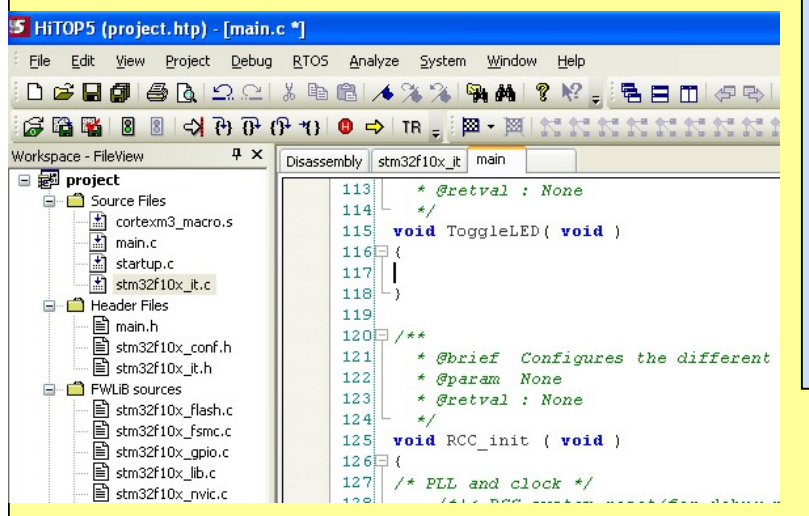

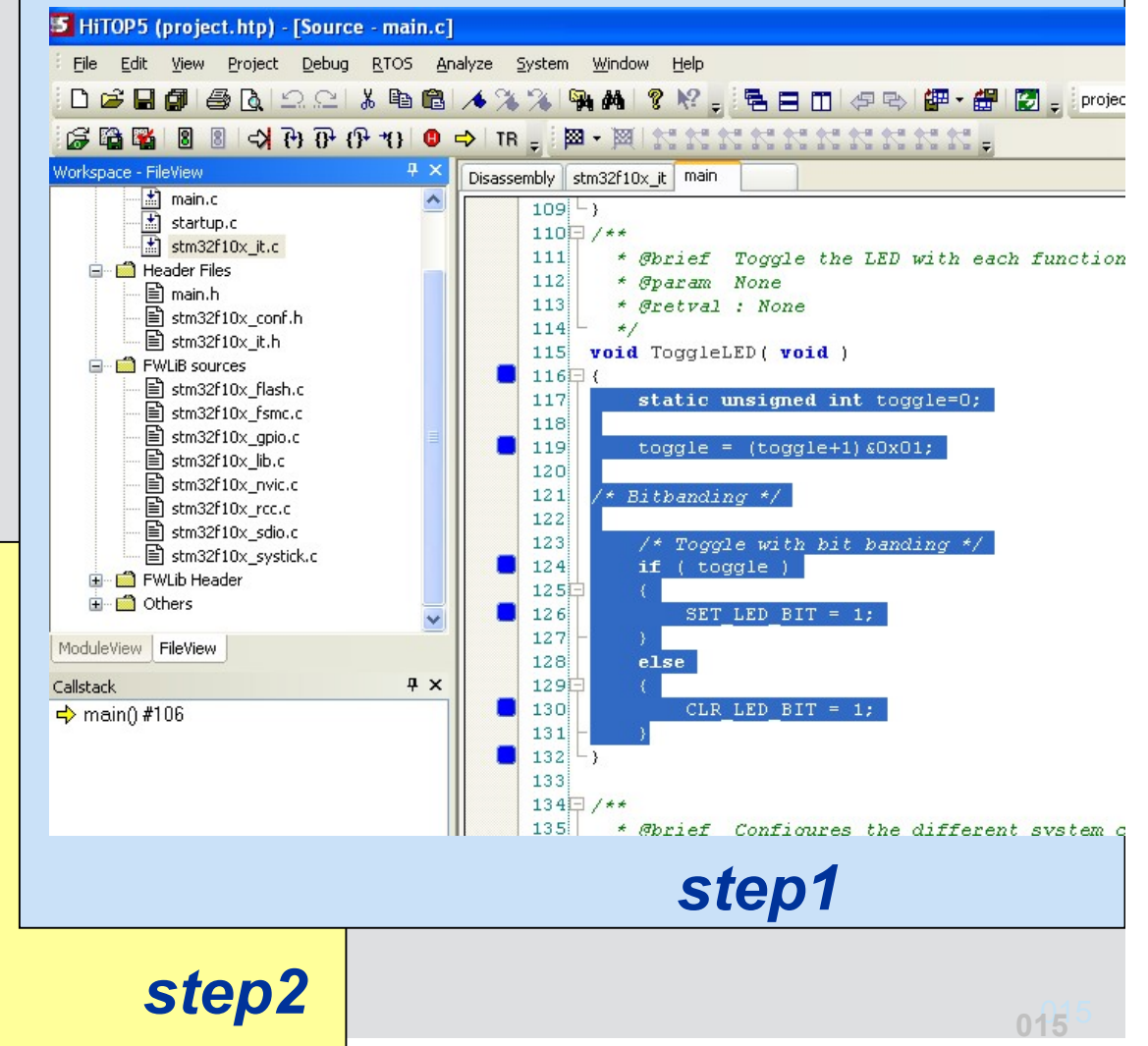

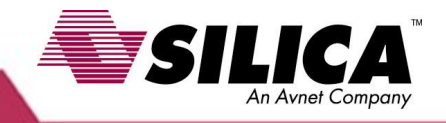

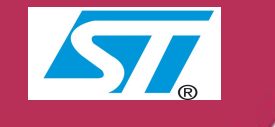

一些曲曲画。

DEBUG

る画画 /◆ X X | 销的 Y Y ( - ) '岩呂田 | 伊野 | 酣 | 閏 | 圓 - ) iproject

GPIO\_SetBits(GPIOE, GPIO\_Pin\_15);

GPIO SetBits(GPIOB, (GPIO Pin 0 | GPIO Pin 1 | GPIO Pin 5

GPTO Pin

 $\theta$  + 0  $\Theta$  +  $\theta$  +  $\mathbb{R}$  +  $\mathbb{R}$  |  $\mathbb{R}$  +  $\mathbb{R}$  |  $\mathbb{R}$  +  $\mathbb{R}$  |  $\mathbb{R}$  +  $\mathbb{R}$  |  $\mathbb{R}$  +  $\mathbb{R}$  |  $\mathbb{R}$  +  $\mathbb{R}$  +  $\mathbb{R}$  +  $\mathbb{R}$  +  $\mathbb{R}$  +  $\mathbb{R}$  +  $\mathbb{R}$  +  $\mathbb{R}$  +

startup

\* @param None

115 void ToggleLED ( void )

if  $(n==1)$ 

 $n++;$ 

\* @retval : None

static u8 n=0;

// LED ON

Disassembly stm32f10x it main

 $114$   $\pm$   $\neq$  /

 $112$ 

 $113$ 

 $116$ 117

118 119

 $120$  $121$ 

 $122E$  $123$ 

 $124$ 

125

 $126$ 

### **STEP n.4/Cont.**

**}**

the new function content for : **void ToggleLED( void )** Is the following.

```
127
                                                          if (n=-2)static u8 n=0;
                                                    128E129
                                                             // LED OFF
n++;
                                                   130
                                                            GPIO ResetBits(GPIOE, GPIO Pin 15);
                                                    131GPIO ResetBits(GPIOB, (GPIO Pin 0 |
if (n==1)
                                                    132
                                                             n=0:
                                                    133
 {
                                                   134135// LED ON
                                                   136 \square /137
                                                        * @brief Configures the different system clocks.
 GPIO_SetBits(GPIOE, GPIO_Pin_15);
 GPIO_SetBits(GPIOB, (GPIO_Pin_0 | GPIO_Pin_1 | GPIO_Pin_5 | GPIO_Pin_9));
 }
if (n==2)
 {
 // LED OFF
 GPIO_ResetBits(GPIOE, GPIO_Pin_15);
 GPIO_ResetBits(GPIOB, (GPIO_Pin_0 | GPIO_Pin_1 | GPIO_Pin_5 | GPIO_Pin_9));
 n=0;
```
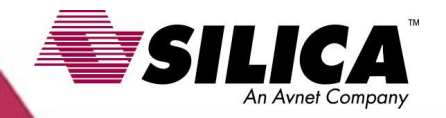

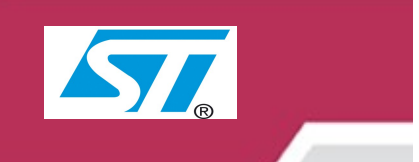

# **STEP n.4/Cont.**

search for function **void IO\_init ( void )** and add the following lines:

**GPIO\_InitStructure.GPIO\_Pin = (GPIO\_Pin\_0 | GPIO\_Pin\_1 | GPIO\_Pin\_5 | GPIO\_Pin\_9); GPIO\_Init(GPIOB, &GPIO\_InitStructure);**

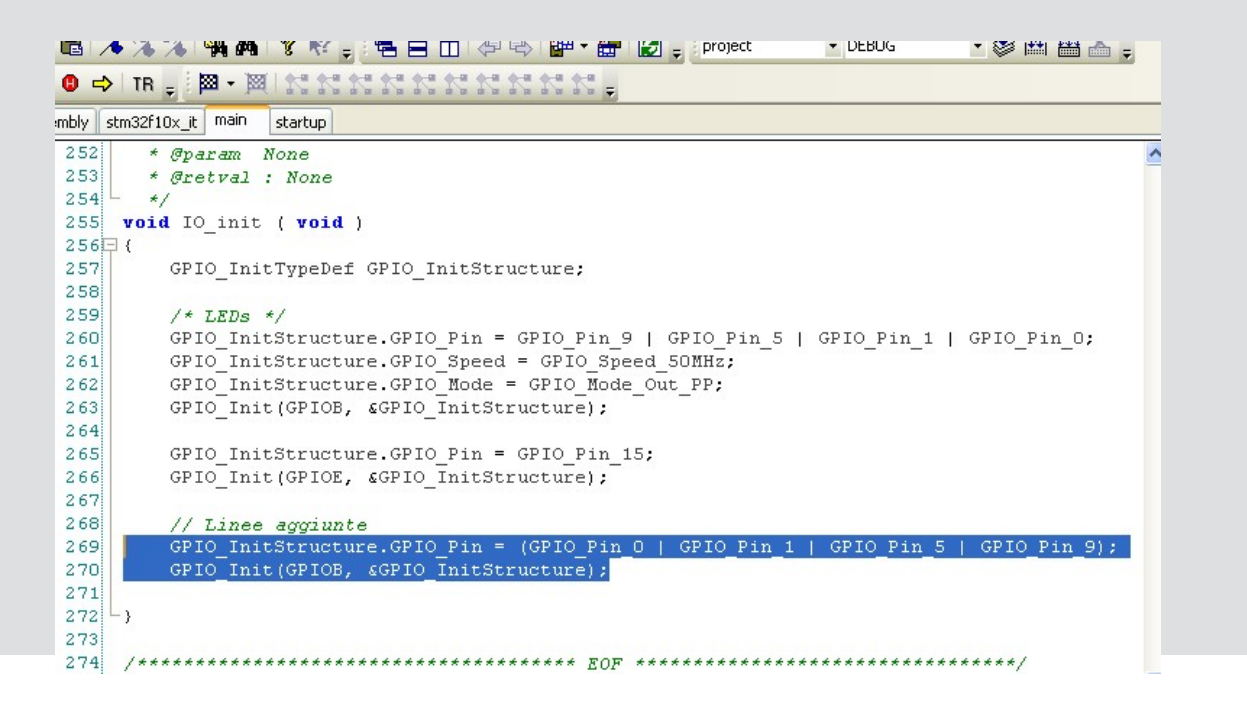

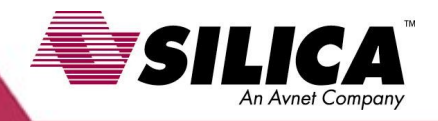

## **STEP n.4/Cont.**

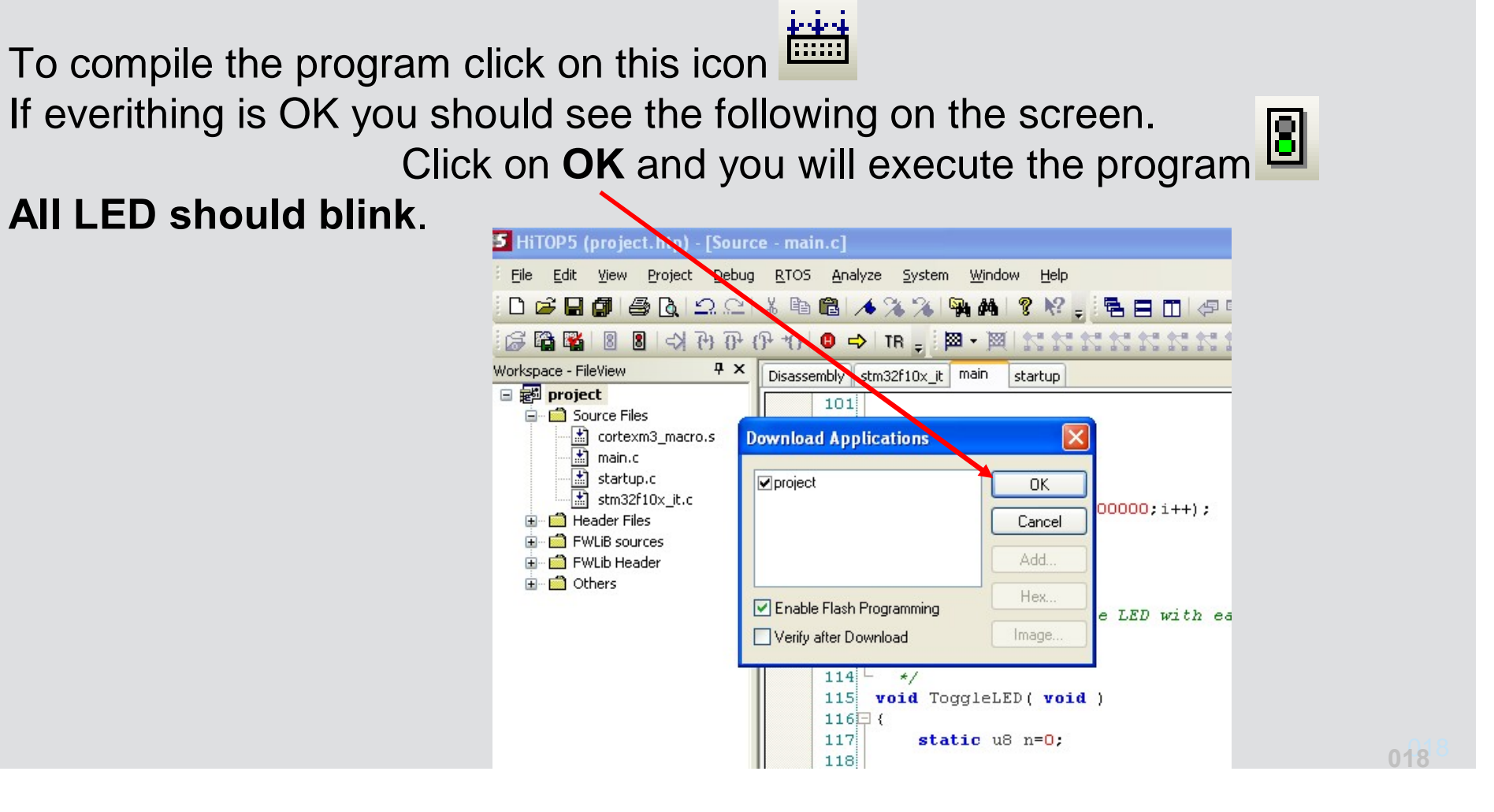

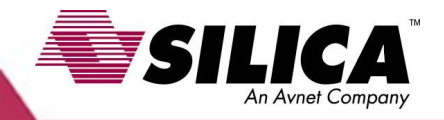

### **BreakPoint**

To set a B.P. move on the interested code line and left click with the mouse. The red mark will indicate Breakpoint is  $\mathbb{U}^{\mathsf{L}}$ 

set.

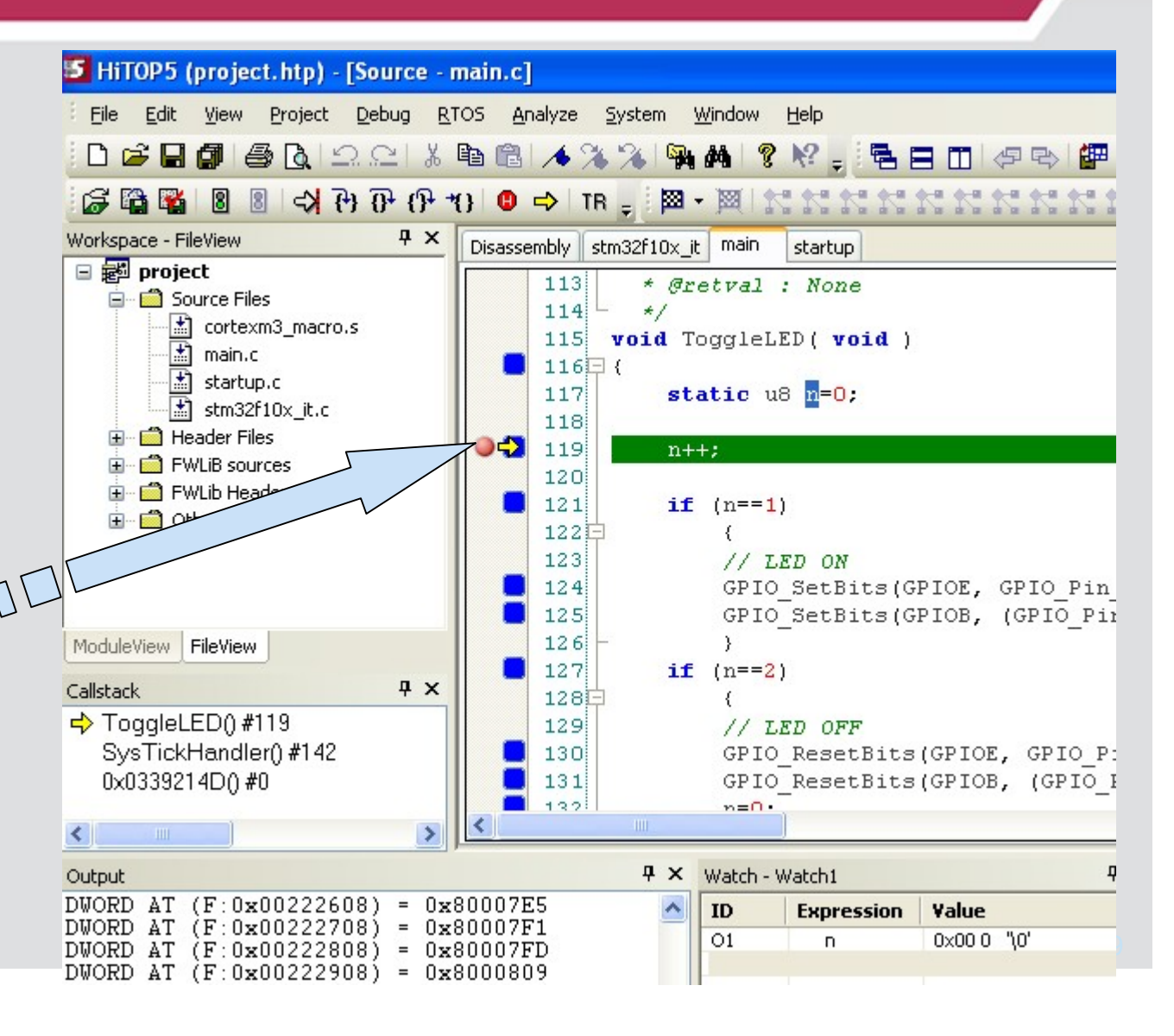

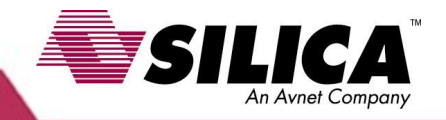

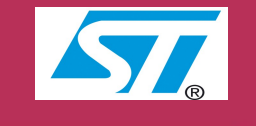

## **Watch Variables**

Tu put variables in the  $\Box$ Watch Window just select them, right click mouse and chose Add Watch.

Variable will appare in Modulev the watch window  $\Box$ 

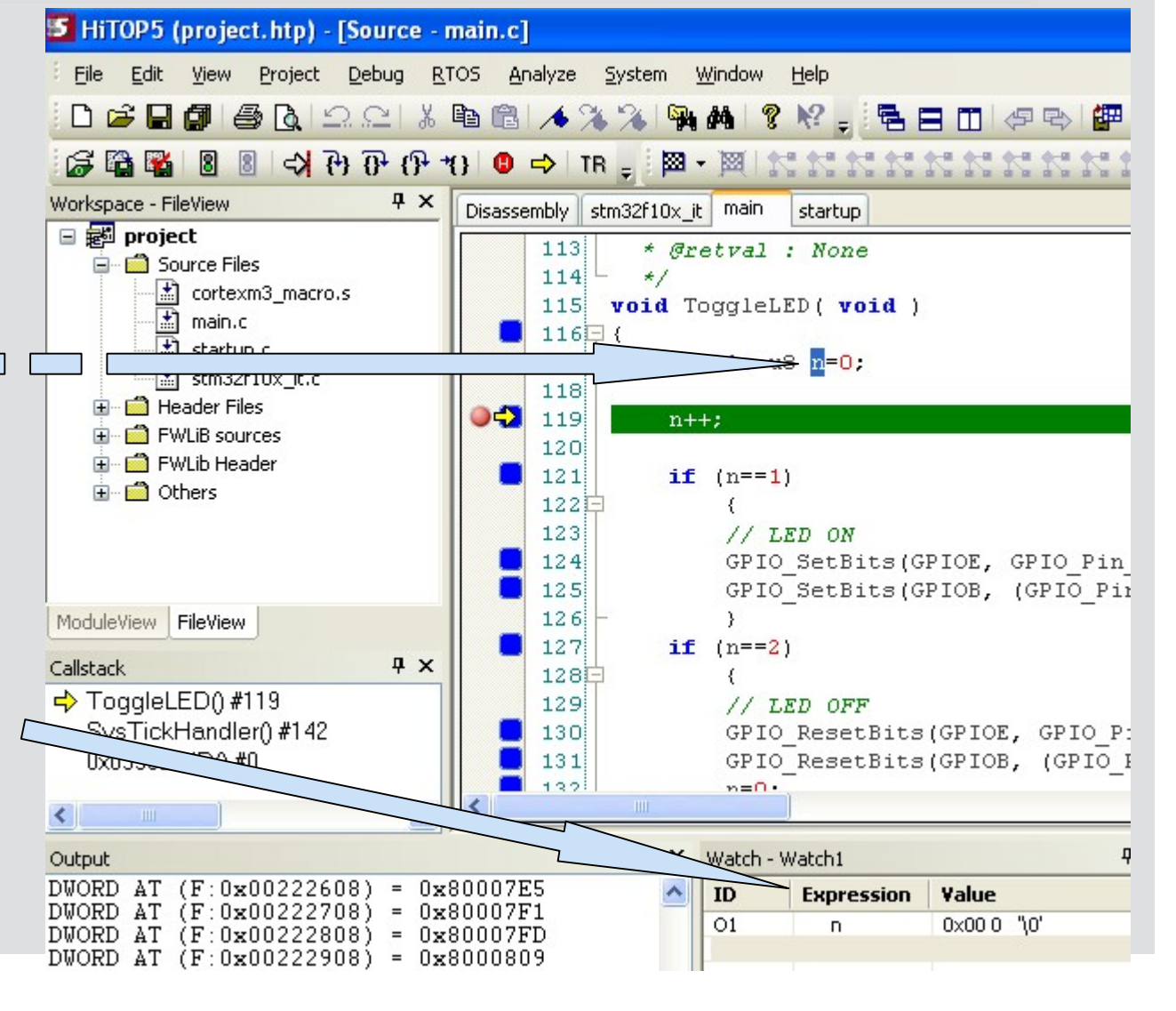

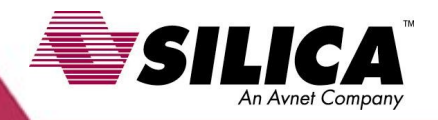

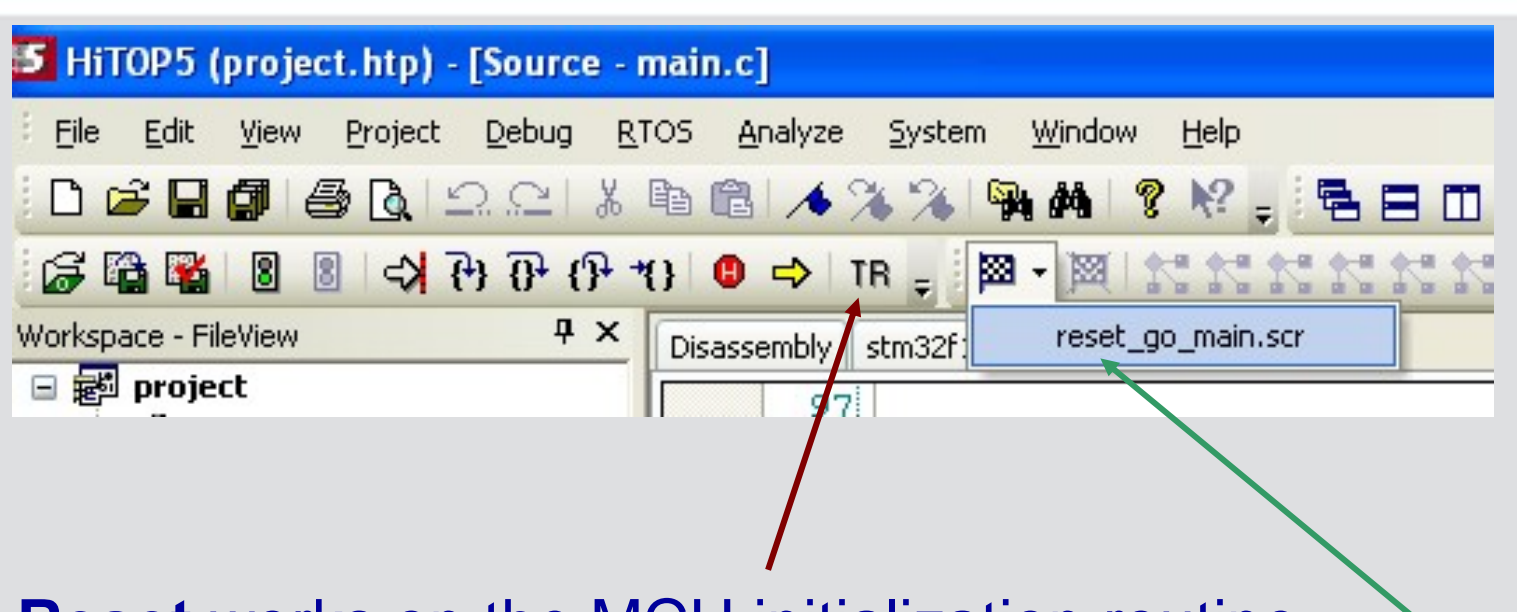

**Reset** works on the MCU initialization routine **Execute Script**, click on low arrow, this makes MCU reset.

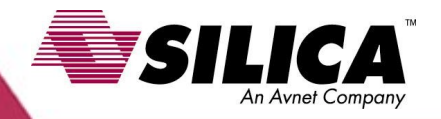

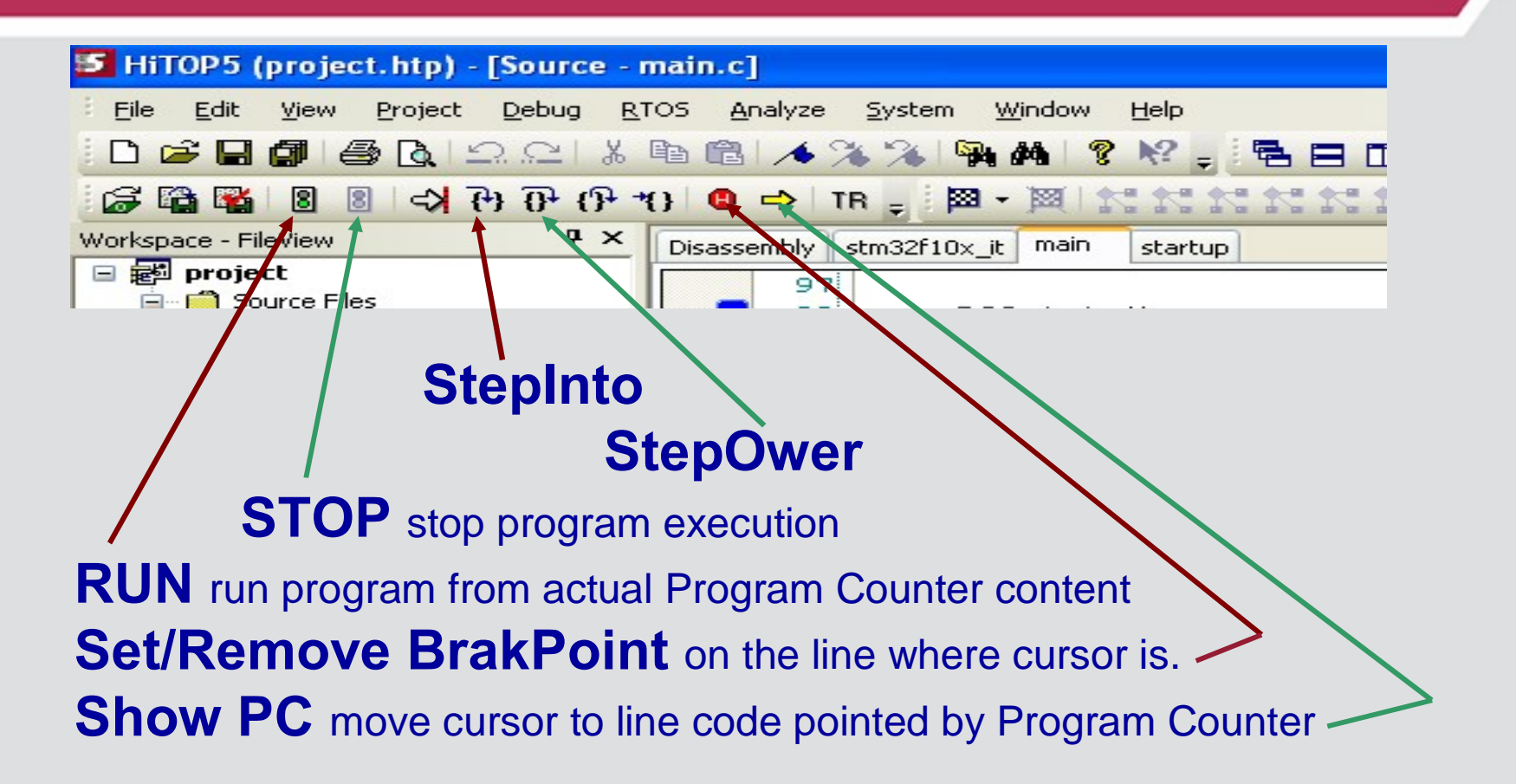

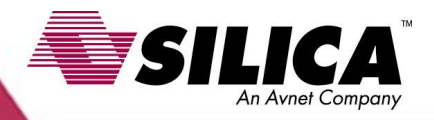

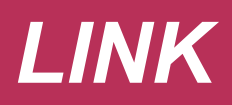

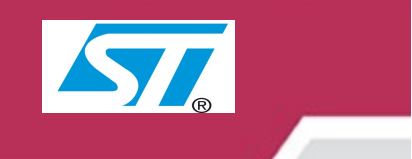

#### **ST-MCU**

**[http://www.st.com/mcu/index.htm](http://www.st.com/mcu/index.html)l**

#### **STM32**

**[http://www.st.com/mcu/inchtml-pages-stm32.htm](http://www.st.com/mcu/inchtml-pages-stm32.html)l**

#### **Documents and files for family STM32**

**[http://www.st.com/mcu/familiesdocs-110.htm](http://www.st.com/mcu/familiesdocs-110.html)l**

#### **STM32 for motor control**

**[http://www.st.com/mcu/inchtml-pages-stm32mc.ht](http://www.st.com/mcu/inchtml-pages-stm32mc.html)ml**

#### **MCU Training & Seminars**

**[http://www.st.com/mcu/inchtml-pages-mcu\\_train.htm](http://www.st.com/mcu/inchtml-pages-mcu_train.html)l**

#### **Product Brochures & Selectors**

**[http://www.st.com/stonline/products/promlit/p\\_microcontrollers.htm](http://www.st.com/stonline/products/promlit/p_microcontrollers.htm)**

#### **Example for STM32**

**<http://emcu.altervista.org/>**